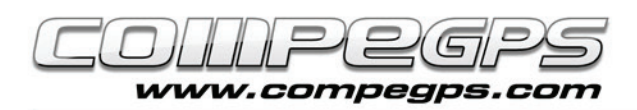

# Segundo capítulo: Instalacion

Lo primero que necesitamos por poder utilizar CompeGPS Land es conseguir el programa e instalarlo en nuestro ordenador. En este capítulo explicaremos, de forma detallada y concisa, como descargar la aplicación desde la página web de CompeGPS y qué pasos hacen falta seguir para su correcta instalación en nuestro PC. Os recomendamos que naveguéis un rato por su web y descubráis todos los productos que CompeGPS pone a nuestro alcance en las diferentes secciones de su página.

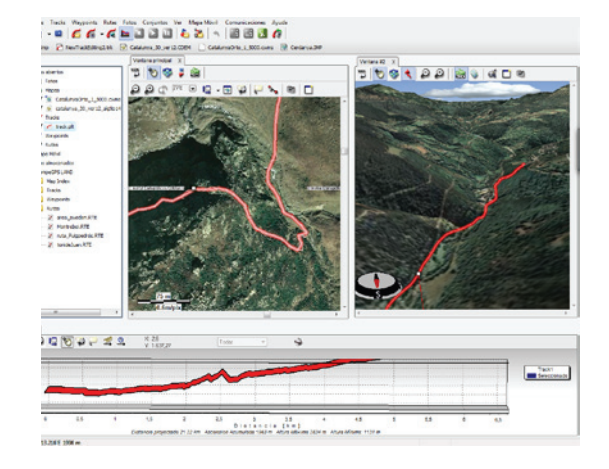

## **¿Como conseguir CompeGPS Land?**

La forma más fácil de acceder al programa es descargarlo gratuitamente desde la sección 'descargar' de la web de CompeGPS (www.compegps.com) (figura 1). Si lo deseamos, podemos elegir el idioma, en la parte superior derecha de la página web. Desde esta página podemos descargar de forma gratuita cualquiera de los programas en su versión más actualizada. Para acceder a todas las funciones de los programas por tiempo ilimitado, hará falta disponer de su correspondiente licencia de pago. Recordamos que CompeGPS utiliza un sistema de licencias modular a fin de ajustarse a las necesidades específicas de cada usuario. Este sistema consiste en dividir el programa en varios módulos (grupos de funciones), que pueden ser adquiridos por separado. Sinavegamos por la página, encontraremos los diferentes programas, entre los cuales destacan la última versión de CompeGPS Land y de TwoNav en todas sus plataformas disponibles. En cualquiera de las secciones podemos escoger entre 3 opciones: 'descargar' (nos permite obtener la versión básica del programa), 'más información' (para saber más de las características y posibilidades de estas magníficas aplicaciones) o 'comprar el programa' entero (en diferentes modalidades). Nosotros escogeremos 'descargar el programa' (figura 2).

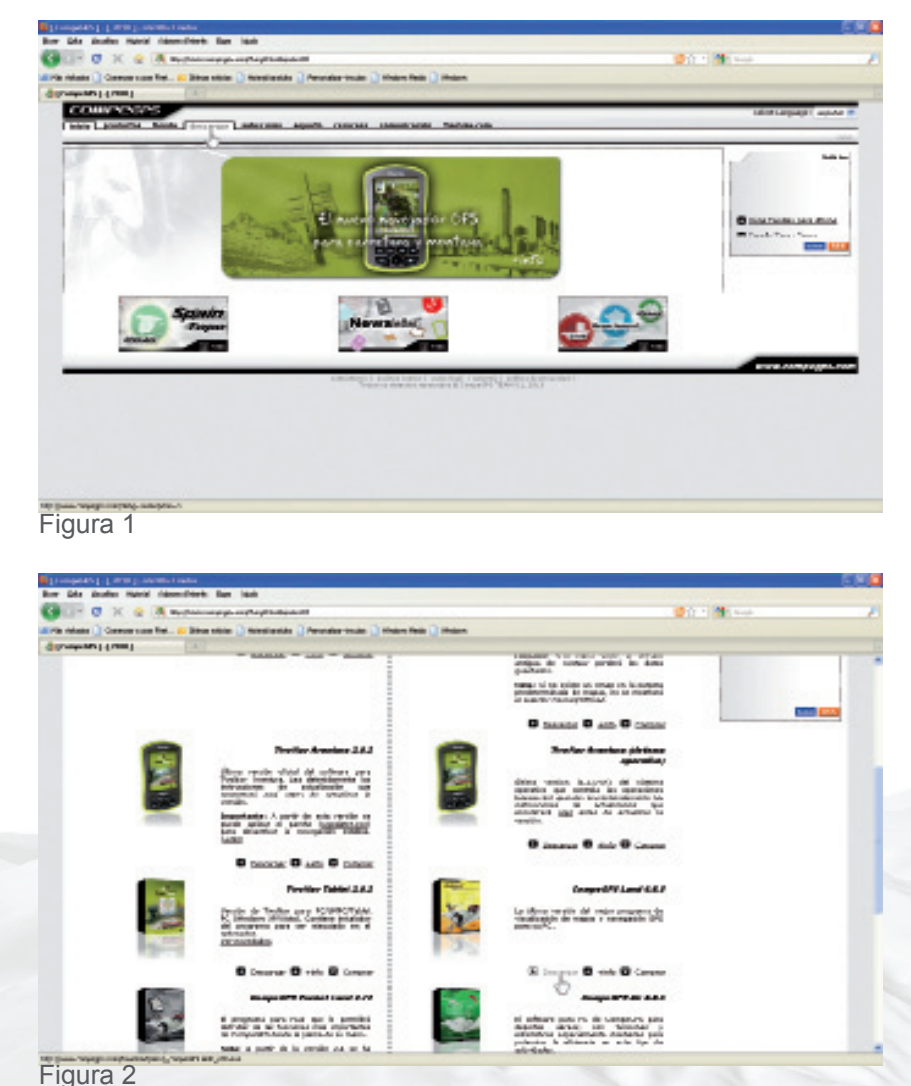

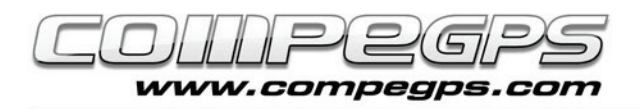

Acto seguido aparece una ventana pidiéndonos si queremos guardar el fichero. Aceptamos con el botón guardar el fichero (figura 3).

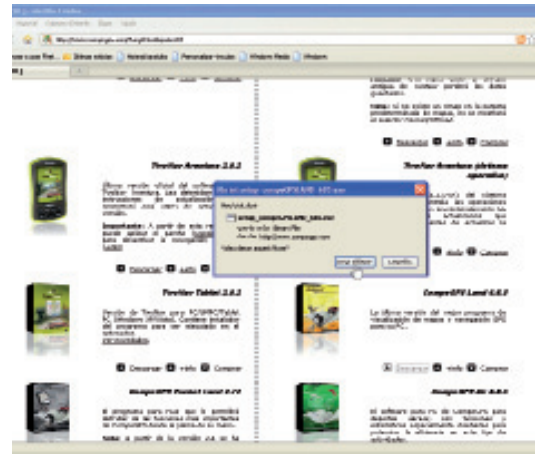

Figura 3

Si en el navegador no tenemos asignada una carpeta por defecto dónde almacenar las descargas, una nueva ventana nos pedirá dónde guardar el archivo. Escogeremos el lugar que deseemos, por ejemplo, la carpeta Mis Documentos (figura 4).

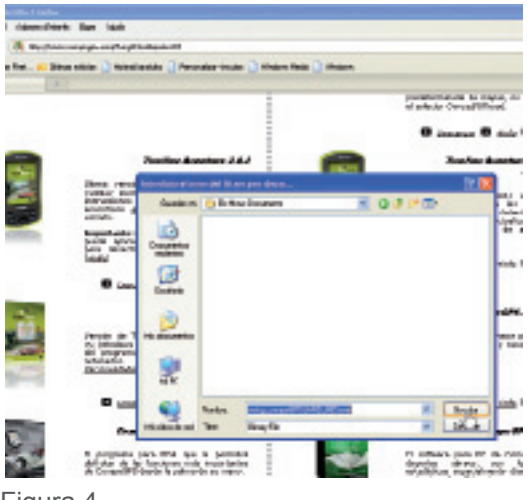

Figura 4

#### INSTALACIÓ DEL PROGRAMA:

Una vez finalizada la descarga abrimos la carpeta dónde hemos guardado el archivo y lo ejecutamos (doble clic). Según cómo tengamos configuradas las directivas de seguridad de nuestro sistema nos aparecerá una ventana con una advertencia que nos avisa que el fabricante del programa es desconocido y nos pedirá confirmar si realmente queremos ejecutar el programa. Confirmamos y empezamos la instalación; pero antes, tendremos que escoger el idioma (figura 5).

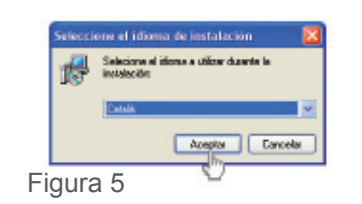

Una vez seleccionado el idioma, nos aparecerá la ventana de bienvenida del asistente de instalación, que nos guiará y ayudará a lo largo de la instalación. Clicaremos en 'Siguiente'. Se abrirá una ventana (figura 6) que nos impide seguir con la instalación, salvo que leamos y aceptemos las normas de uso. Una vez leídas y aceptadas continuaremos con la instalación.

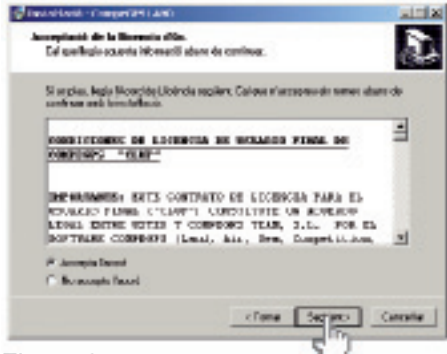

Figura 6

Una nueva ventana nos avisa que si estamos actualizando una versión anterior de CompeGPS Land podamos instalar el programa en la misma carpeta donde estaba la versión antigua. De esta manera, si disponíamos de licencia, la nueva versión también la tendrá activada. Clicamos 'Siguiente' para que aparezca la ventana que nos invita a escoger la carpeta dónde instalar CompeGPS Land (figura 7). Si no tenemos ninguna preferencia, el programa creará una carpeta

**Countine committee** ina Coqueto de Rendisorál.<br>Os sha d'estalía CorpoGPS (ANO) Ā. I lang relia mil CorpsOFS LAND increasing toda r, did Not I'yes vesidikir b stirat a filloon loke, sibi firows Done. class [ figger ] Decade Figura 7

denominada CompeGPS dentro de los Archivos de Programa, dónde instalará la aplicación. También podemos dejar que, en la siguiente ventana, el instalador copie los enlaces a la carpeta que crea por defecto. Clicamos 'Siguiente' para continuar. La figura 8 nos muestra las opciones que aparecen en la última ventana, que se abren a lo largo de la instalación y que nos permite escoger si queremos o no crear un icono de acceso directo en el escritorio y si queremos crear otro en la barra de accesos rápidos. También nos ofrece la posibilitad de asociar una serie de extensiones de archivos que nos permitirán vincular estos tipos de ficheros con el programa, de forma que, haciendo doble clic en cualquier archivo con una de estas extensiones, se abre directamente el programa CompeGPS Land. Es una opción muy recomendable. La última opción nos permite instalar los drivers del receptor Suunto X9. Sólo clicaremos esta opción si este fuese nuestro receptor GPS. Clicamos en 'Siguiente', verificamos en la nueva ventana

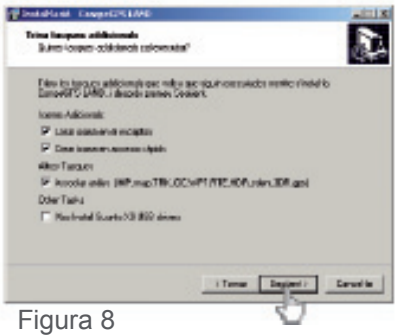

que las opciones mencionadas son las que hemos escogido y clicamos de nuevo el botón 'Siguiente'. Tendremos que esperar unos segundos a fin de que se instale el programa que, una vez finalizado, se des-

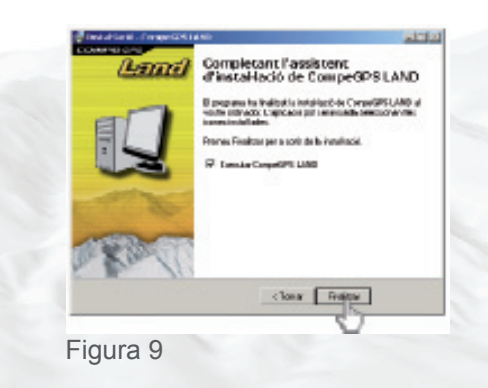

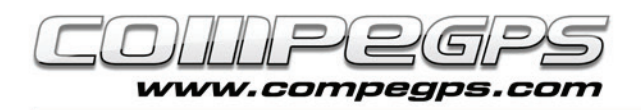

pedirá con una ventana (figura 9) que nos permite, si lo deseamos, ejecutar el programa por primera vez. Aceptamos y clicamos 'Finalizar'.

# **Activación y registro:**

Cuando el programa se ejecute por primera vez, se abrirá la ventana de bienvenida y de activación de la licencia del programa (figura 10). Si no hemos adquirido ninguna, escogeremos la opción de 'Activar', mientras que si simplemente queremos trabajar con la versión gratuita del programa y activar las funciones básicas, tendremos que escoger la función 'Acceder al registro gratuito o comprar licencia'. En necesario tener conexión a Internet para poder activar el programa.

Al hacerlo, nos aparecerá el listado de licencias (figura 11), dónde buscaremos la que nos permite el registro gratuito. Clicamos 'Activar' para hacerlo. Tendremos que rellenar un pequeño formulario dónde podremos escoger si recibir o no las noticias y novedades por correo electrónico. Tendremos que aceptar las condiciones de uso para poder activar la licencia. Una vez re llenado el formulario y activada la licencia, una ventana del programa nos confirmará que el programa ha sido registrado debidamente (figura 12). Desde este momento ya podemos utilizar indefinidamente todas las funciones básicas del programa y, durante un mes de prueba, el resto de funciones avanzadas.

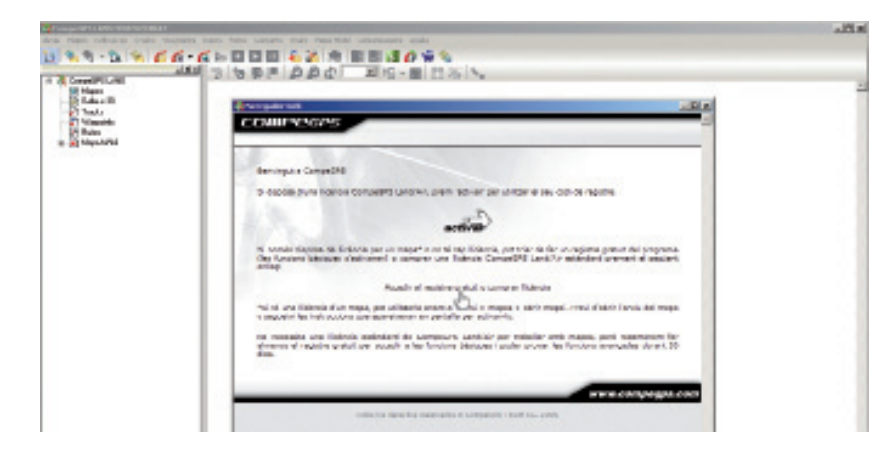

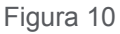

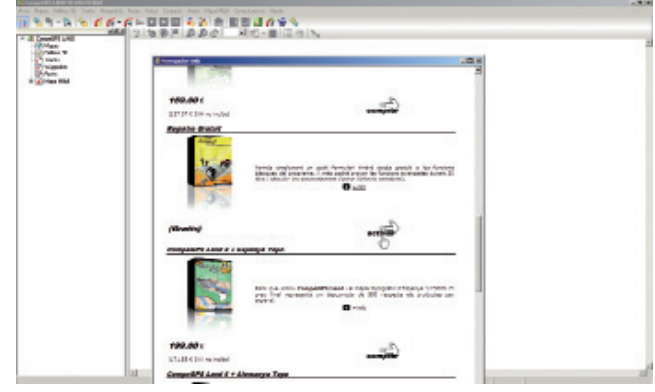

Figura 11

### **Funciones básicas:**

Visualización de mapas digitales en multitud de formatos.

Descarga de mapas gratuitos de Internet.

Calibración de mapas a fin de poder digitalizar los mapas en papel que tengamos.

Relieves 3D de todo el mundo que se pueden descargar gratuitamente.

Visor 3D de última generación para trabajar de la manera más espectacular y realista.

Creación, edición y animación de waypoints, rutas y tracks.

Navegación en directo con el modo mapa móvil (ordenador portátil).

Compatibilidad con la mayoría de GPS para enviar y recibir tracks, rutas y waypoints.

### **Funciones avanzadas:**

Visualización y edición de mapas vectoriales compatible con varios formatos vectoriales (incluidos DXF y DWG mediante plug-in AutoCAD).

Sistema evolucionado de gráficas.

Libro de tracks para que pueda ordenar todas sus salidas, conocer sus estadísticas y controlar sus progresos.

Track Server para compartir recorridos con otros usuarios.

Función Scan Maps para visualizar la localización de los márgenes de todos los mapas que dispone y abrir los que más le interesen.

Sistema dinámico de ventanas y árboles de datos.

Multitud de coordenadas, datums y formatos.

Sistema adelantado de transparencias para combinar la información de varios mapas.

Importación de archivos TXT (waypoints, tracks...)